## 問 題

2 等分線を作図したい。

対象製品

V-nasClair・V-nas シリーズ 全般 V-nas 専⽤ CAD シリーズ 全般

## 回答

2線に対して等分割線を作図するコマンドを利用します。

操作手順

対象コマンド:

[V-nas 標準モード]:[作図]タブ−[直線・四⾓形・多⾓形・曲線]カテゴリ−『2 線間の 等分割線』コマンド

[V-nas クラシックモード]:『作図-直線-2 線間の等分割線』コマンド

- 1. 『作図-直線-2 線間の等分割線』コマンドを実行します。
- 2. 1 要素目となる要素をきかれるので、等分割の基準となる線分のどちらか一方をクリックします。
- 3. 2 要素目となる要素をきかれるので、手順 2 で選択しなかった側の等分割の基準となる線分をクリッ クします

「分割数の設定」ダイアログが表示されるので、分割数を「2」※に設定し、[OK]ボタンをクリックし ます

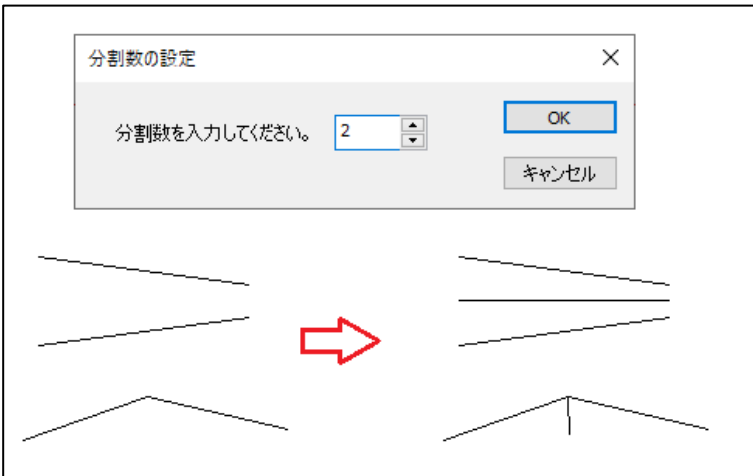

※『分割数の設定』の分割数の上限は 50 です。

個人利用目的以外の利用、無断転載、複製を禁じます。 当社著作権について ( https://www.kts.co.jp/msg/cpyrighty.html ) Copyright (C) KAWADA TECHNOSYSYTEM CO.LTD. All Rights Reserved.

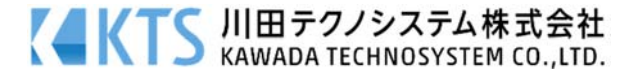